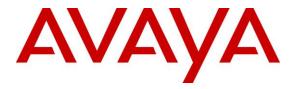

Avaya Solution & Interoperability Test Lab

# **Application Notes for MultiTech FaxFinder® IP with Avaya IP Office – Issue 1.0**

#### Abstract

These Application Notes describe the configuration steps required to integrate the MultiTech FaxFinder® IP with Avaya IP Office. The MultiTech FaxFinder IP is a fax server that uses a SIP trunk interface with T.38 fax from Avaya IP Office to send and receive faxes.

Information in these Application Notes has been obtained through DevConnect compliance testing and additional technical discussions. Testing was conducted via the DevConnect Program at the Avaya Solution and Interoperability Test Lab.

## 1. Introduction

These Application Notes describe the configuration steps required to integrate the MultiTech FaxFinder® IP with Avaya IP Office. The MultiTech FaxFinder IP is a fax server that uses a SIP trunk interface with T.38 fax from Avaya IP Office to send and receive faxes. FaxFinder IP Model FF240-IP-8 was used in the compliance test.

For each user on Avaya IP Office that desires to use fax, a fax extension is assigned and configured on MultiTech FaxFinder IP. Incoming fax calls to these fax extensions are routed to MultiTech FaxFinder IP via an available SIP channel. The received incoming fax can be sent to the fax recipient's email address, printed automatically, or stored in a shared folder, depending on the provisioning in MultiTech FaxFinder IP. In the compliance testing, the shared folder method was used to store incoming faxes.

Outgoing faxes can be sent from the MultiTech FaxFinder client application, from any PC application that supports print, from any email client using the T.37 interface, or from the MultiTech FaxFinder web interface. In the compliance testing, the web interface method was used to send outgoing faxes.

## 2. General Test Approach and Test Results

DevConnect Compliance Testing is conducted jointly by Avaya and DevConnect members. The jointly-defined test plan focuses on exercising APIs and/or standards-based interfaces pertinent to the interoperability of the tested products and their functionalities. DevConnect Compliance Testing is not intended to substitute full product performance or feature testing performed by DevConnect members, nor is it to be construed as an endorsement by Avaya of the suitability or completeness of a DevConnect member's solution.

The feature test cases were performed manually. Internal and external fax calls to and from MultiTech FaxFinder IP were made. The fax calls were sent and received using the MultiTech FaxFinder IP web interface and the analog fax destination at the PSTN.

The serviceability test cases were performed manually by disconnecting/reconnecting the Ethernet cable to MultiTech FaxFinder IP, and by rebooting the MultiTech FaxFinder IP server.

### 2.1. Interoperability Compliance Testing

The interoperability compliance test included feature and serviceability testing. The feature testing focused on verifying the following with MultiTech FaxFinder IP:

- Proper handling of faxes via the SIP trunk including send/receive, internal fax, external fax over ISDN (PRI), simultaneous bi-directional faxes, and miscellaneous failure scenarios.
- Proper handling of faxes with different pages, complexity, format and data rates.
- No adverse impact on any internal or external calls during faxes.

The serviceability testing focused on verifying the ability of MultiTech FaxFinder IP to recover from adverse conditions, such as disconnecting/reconnecting the Ethernet cable to MultiTech FaxFinder IP.

### 2.2. Test Results

All test cases passed.

#### 2.3. Support

Technical support on MultiTech FaxFinder IP can be obtained through the following:

- **Phone:** (763) 717-5863
- Web: <u>https://support.multitech.com</u>

## 3. Reference Configuration

In the compliance testing, the Avaya IP Office users have telephone extensions in the range of 600xx, and fax extensions in the range of 610xx as shown in **Figure 1** below.

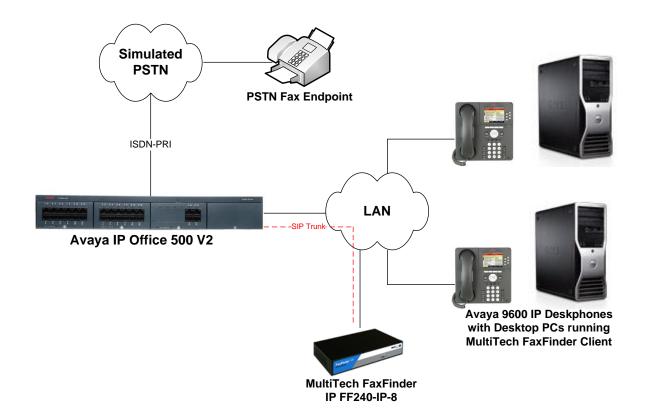

### Figure 1: MultiTech FaxFinder IP with Avaya IP Office using SIP

## 4. Equipment and Software Validated

The following equipment and software were used for the sample configuration provided:

| Equipment                               | Software  |
|-----------------------------------------|-----------|
| Avaya IP Office 500 V2                  | 9.0 (829) |
| Avaya 9600 Series IP Deskphones (H.323) | S3.210A   |
| MultiTech FaxFinder IP FF240-IP-8       | 3.0.0     |

**Note:** Testing was performed with IP Office 500 v2 R9.0, but it also applies to IP Office Server Edition R9.0. Note that IP Office Server Edition requires an Expansion IP Office 500 v2 R9.0 to support analog or digital endpoints or trunks. IP Office Server Edition does not support TAPI Wave or Group Voicemail.

## 5. Configure Avaya IP Office

This section provides the procedures for configuring Avaya IP Office. The procedures include the following areas:

- Verify IP Office license
- Obtain LAN IP address
- Enable SIP trunks
- Administer SIP line
- Administer incoming call route
- Administer short code

#### 5.1. Verify IP Office License

From a PC running the Avaya IP Office Manager application, select **Start**  $\rightarrow$  **Programs**  $\rightarrow$  **IP Office**  $\rightarrow$  **Manager** to launch the Manager application. Select the proper IP Office system and log in with the appropriate credentials.

The Avaya IP Office R9 Manager screen is displayed. From the configuration tree in the left pane, select License. Verify that the SIP Trunk Channels license is "Valid", and that the Instances value is sufficient for the desired maximum number of simultaneous faxes.

| e <u>E</u> dit <u>V</u> iew <u>T</u> ools <u>H</u> elp |                                        |                                  |           |           |
|--------------------------------------------------------|----------------------------------------|----------------------------------|-----------|-----------|
| evcon-ipo 🔹 License                                    | •                                      |                                  |           |           |
| . 🗁 - 🔙   🖪 🔝 🖬 🔺 🛹 🛎 🤕                                | ≥ ^                                    |                                  |           |           |
| IP Offices                                             |                                        |                                  | 📥 - 🔛     | X   ✓   < |
| BOOTP (2)                                              | License Remote Server                  |                                  |           |           |
| 🖗 Operator (3)<br>👽 devcon-ipo                         | Feature                                | License Key                      | Instances | Status    |
|                                                        | Customer Service Agent                 | rUmJzV5w5Nthtex4g@ez1E6Fwy7pjkZO | 255       | Valid     |
| 🕀 🤜 System (1)                                         | CCR SUP                                | 7XV3htb6ESOcy@Yb6TeMHlb5EF85puSQ | 255       | Valid     |
| 표 行 Line (3)                                           | UMS Web Services                       | FIttbNhntKR1GBxpnrLF92SlaVF0a62M | 255       | Valid     |
| 😐 🖘 Control Unit (4)                                   | IP Office Distributor Support - Profes | UXQso9q Vs8i3roifzMmrKPjjzl@wLZx | 255       | Valid     |
| 🗄 🛷 Extension (32)                                     | IP Office Distributor Support - Standa | 8GKraLt@tXGVarmwa5z95N hKSlvUQMW | 255       | Valid     |
| 🗄 🤹 User (33)                                          | IP Office Dealer Support - Profession  | gIDwnMhTPGG5aBWdvlzL9WogEZ@GYgO9 | 255       | Valid     |
| 🗄 🏧 Group (4)                                          | IP Office Dealer Support - Standard E  | 3XyQqY9AAX4uttz3X9L 9@ryc1oqdwVu | 255       | Valid     |
| E Short Code (62)                                      | RAS LRQ Support (Rapid Response)       | KKPzAvKEGCyOFeF18os_O6cXOVRszlM  | 255       | Valid     |
| Short cous (oz)                                        | IP500 Universal PRI (Additional chan   | OntolI6yMXI_KGCLfMrm526FdScEEJ2m | 255       | Valid     |
|                                                        | VPN IP Extensions                      | XnJYBbd95O4eqEm665_nxVAseXDbUCrC | 255       | Obsolete  |
|                                                        | SIP Trunk Channels                     | ly11xs6i5GpcAELGW8E5_PiArCuAGccc | 255       | Valid     |
| Incoming Call Route (4)                                | VCM Channel Migration                  | B4MB@ay8gAEiUuBvHfL16ArEeyEqrLdW | 255       | Valid     |
| - 🧐 WanPort (0)                                        | IP500 Voice Networking Channels        | aT1LTVbn5DhDqxmAv_r4ggrQwTx0UCL1 | 4         | Valid     |
| - 🛲 Directory (0)                                      | IP500 Upgrade Standard to Professio    | u4B673d65OGDG7_rvoe3HmwCYIpgjw09 | 255       | Obsolete  |
| (i) Time Profile (0)                                   | IP500 Voice Networking Channels        | NqN3mwLvEDKq4s8Ati88xd8hvjcOdL@c | 255       | Valid     |
| 🗄 🝈 Firewall Profile (1)                               | Advanced Small Community Networking    | 2nVEJsLNXNy0jpRhgMu4xC3bjrV4GYxc | 255       | Obsolete  |
| 1 IP Route (1)                                         | Mobility Features                      | CIH1unoBVUfGbg9hWQ_r9f_@tMFej7Me | 255       | Obsolete  |
| Account Code (0)                                       | Report Viewer                          | 9Ka1nUV7XK0XT4xYhTpQgd3MPkoLSBou | 255       | Valid     |
|                                                        | Proactive Reporting                    | ataPhI9UMVijGOMERe7RrVFNtrsNrzVW | 255       | Valid     |
|                                                        | IPSec Tunnelling                       | nXlSWOVdgD2InCk86g7uLlvqQbM9gLEe | 255       | Valid     |
| 📲 Tunnel (0)                                           | Small Office Edition WiFi              | yA2HJDLLEAoU4P9dPfE651YydvDYPosQ | 255       | Obsolete  |
| 🗄 🌆 User Rights (8)                                    | Small Office Edition VCM (channels)    | MGDKnWtPdGd0XoRSttE6k56@YPj4U6lc | 255       | Obsolete  |
| Auto Attendant (0)                                     | Conferencing Center                    | tt1XkToM5IK6DKJh1GEPmEgdOeV0G1_C | 255       | Obsolete  |
| H Y ARS (1)                                            | VMPro TTS (Generic)                    | XU5x65@9AsfztSJf1oxer_oWMRcfL8Nm | 255       | Valid     |
| RAS Location Request (0)                               | VMPro TTS (Scansoft)                   | Ra2B2AL@EsYuiNgCq39hoTvht2LFpQLu | 255       | Valid     |
| Location (0)                                           | <                                      | IIII                             |           | >         |
| Location (U)     Authorization Code (1)                |                                        |                                  |           |           |

#### 5.2. Obtain LAN IP Address

From the configuration tree in the left pane, select **System** to display the **System** screen for the IP Office 500 V2 in the right pane. Select the **LAN1** tab, followed by the **LAN Settings** sub-tab in the right pane. Make a note of the **IP Address**, which will be used later to configure FaxFinder IP. Note that IP Office can support SIP trunks on the LAN1 and/or LAN2 interfaces. The compliance testing used the LAN1 interface.

| <u>File E</u> dit <u>V</u> iew <u>T</u> ools <u>H</u> elp                                                                                                    |                                                                                                    |                                  |
|----------------------------------------------------------------------------------------------------|----------------------------------------------------------------------------------------------------|----------------------------------|
| devcon-ipo 💽 System                                                                                                    | <ul> <li>devcon-ipo</li> </ul>                                                                                                    |                                  |
| 🗓 🖄 - 📓 🖪 💽 🖬 🙏 💙 🛎 🛹 👔                                                                                                    |                                                                                                    |                                  |
| IP Offices                                                                                                    | ××××                                                                                                    | devcon-ipo 📸 - 🖻   🗙   ✔   <   > |
| BOOTP (2)     Operator (3)     devcon-ipo     devcon-ipo | System LAN1 LAN2 DNS<br>LAN Settings VoIP Network<br>IP Address<br>IP Mask<br>Primary Trans. IP Address<br>RIP Mode<br>Number Of DHCP IP Addresses<br>DHCP Mode<br>Server Client Di |                                  |

#### 5.3. Enable SIP Trunks

Select the VoIP sub-tab. Ensure that SIP Trunks Enable is checked as shown below.

| 🜃 Avaya IP Office R9 Manager devcon-ipo [9.0.0             | . 829] [Administrator(Adminis | strator)]                              |                                      |
|------------------------------------------------------------|-------------------------------|----------------------------------------|--------------------------------------|
| <u> Eile E</u> dit <u>V</u> iew <u>T</u> ools <u>H</u> elp |                               |                                        |                                      |
| 🕴 devcon-ipo 🔹 System 💌                                    | devcon-ipo                    |                                        |                                      |
| i & ≥ - 🖬 🖪 🔜 🖬 🔺 🗸 🛎 🗢 👔                                  |                               |                                        |                                      |
| IP Offices                                                 | XXX                           | devcon-ipo                             | iii → iii   ×   ✓   <   >            |
| ■ 800TP (2)                                                | System LAN1 LAN2 DNS          | Voicemail Telephony Directory Services | System Events SMTP SMDR Twinning VCM |
| ⊕∰ Operator (3)<br>⊟≂ devcon-ipo                           | LAN Settings VoIP Network T   | Fopology                               |                                      |
| System (1)                                                 | H323 Gatekeeper Enable        |                                        |                                      |
| devcon-ipo                                                 | Auto-create Extn              | Auto-create User                       | H323 Remote Extr Enable              |
| ⊞~रि7 Line (3)<br>चि~≪ Control Unit (4)                    | Mulo-create Extri             |                                        |                                      |
|                                                            |                               |                                        | ∃                                    |
| . ∎ 1 User (33)                                            | SIP Trunks Enable             |                                        |                                      |
| Group (4)     Group (52)     Short Code (62)               | SIP Registrar Enable          |                                        |                                      |
| Service (0)                                                | Auto-create Extn/User         |                                        | SIP Remote Extn Enable               |
| 🖬 💑 RAS (1)                                                | Domain Name                   |                                        |                                      |
| Point (0)     Incoming Call Route (4)     WanPort (0)      | Domain Manie                  |                                        |                                      |
| Directory (0)                                              |                               | UDP UDP Port 5060                      | Remote UDP Port 5060                 |
| Time Profile (0)                                           | Layer 4 Protocol              | TCP TCP Port 5060                      | Remote TCP Port 5060                 |
| Generative (1)                                             |                               | TLS TLS Port 5061                      | Remote TLS Port 5061                 |
| General Account Code (0)                                   |                               |                                        |                                      |
| License (77)                                               | Challenge Expiry Time (secs)  | 10                                     |                                      |
| here a line line                                           |                               |                                        |                                      |

Solution & Interoperability Test Lab Application Notes ©2014 Avaya Inc. All Rights Reserved.

#### 5.4. Administer SIP Line

From the configuration tree in the left pane, right-click on Line and select New  $\rightarrow$  SIP Line from the pop-up list to add a new SIP line. Select the **Transport** tab in the right pane. For **ITSP Proxy Address**, enter the IP address of FaxFinder IP. Retain the default values for the remaining fields.

| 🜃 Avaya IP Office R9 Manager devcon-ipo                   | 9.0.0.829] [Administrator(Administrator)]               |                                                                                                    |
|-----------------------------------------------------------|---------------------------------------------------------|----------------------------------------------------------------------------------------------------|
| <u>Eile E</u> dit <u>V</u> iew <u>T</u> ools <u>H</u> elp |                                                         |                                                                                                    |
| 🗄 devcon-ipo 🔹 Line                                       | • 17 •                                                  |                                                                                                    |
| i 2 🖻 - 🖬 🖪 🔝 🖬 🛕 🖌 🌽                                     |                                                         |                                                                                                    |
| IP Offices                                                | SIP Line - Line 17                                      | <ul> <li>►</li> <li>►</li> <li></li> <li></li></ul> |
|                                                           | SIP Line Transport SIP URI VoIP T38 Fax SIP Credentials |                                                                                                    |
| ia - ∰ Operator (3)<br>ia - ጫ devcon-ipo                  | ITSP Proxy Address 192.168.100.110                      |                                                                                                    |
|                                                           |                                                         |                                                                                                    |
| ⊡ f i Line (3)                                            | Network Configuration                                   |                                                                                                    |
| - 2                                                       | Layer 4 Protocol UDP Send Port 5060                     | ÷                                                                                                    |
|                                                           | Use Network Topology Info None Visten Port 5060         | \$                                                                                                    |

Select the SIP URI tab, and click Add to display the New Channel section.

Enter the wildcard character "\*" for Local URI. Enter the SIP line number for Incoming Group and Outgoing Group. Set Max Calls per Channel to the desired maximum number of simultaneous faxes allowed by the FaxFinder IP license, in this case "8". Retain the default values in the remaining fields.

| 🔣 Avaya IP Office R9 Manager devcon-i                     | po [9.0.0.829] [Admini     | strator(Administrator)]            |                                |
|-----------------------------------------------------------|----------------------------|------------------------------------|--------------------------------|
| <u>Eile E</u> dit <u>V</u> iew <u>T</u> ools <u>H</u> elp |                            |                                    |                                |
| devcon-ipo 🔹 Line                                         | • 17                       | -                                  |                                |
| i 😃 🗁 - 🔙 🖪 💽 🔜 🔺 🗸 🤞                                     |                            |                                    |                                |
| IP Offices                                                |                            | SIP Line - Line 17                 | 📸 - 🕑   🗙   🗸   <   >          |
| 🗐 🐇 BOOTP (2)                                             | SIP Line Transport SIP URI | VoIP T38 Fax SIP Credentials       |                                |
| 🕀 💯 Operator (3)                                          | Changel Course             |                                    | e PAI Add                      |
| 😑 👒 devcon-ipo                                            | Channel Groups             | Via Local URI Contact Display Name | Add                            |
|                                                           |                            |                                    | Remove                         |
| □ 17 Line (3)                                             |                            |                                    |                                |
| 2                                                         |                            |                                    | Edit                           |
| 17                                                        |                            |                                    |                                |
| ⊕ ~ Control Unit (4)                                      | Edit Channel               |                                    | ОК                             |
| Extension (32)                                            | Via                        | <none></none>                      |                                |
| 🗓 📲 User (33)                                             |                            | *                                  | Cancel                         |
| 🗄 🎇 Group (4)                                             | Local URI                  |                                    |                                |
| Short Code (62)                                           | Contact                    | Use Internal Data                  | ✓                              |
|                                                           |                            |                                    |                                |
|                                                           | Display Name               | Use Internal Data                  | ✓                              |
| WanPort (0)                                               | PAI                        | None                               | ✓                              |
| All of (0)     All of (0)                                 |                            |                                    |                                |
| -(i) Time Profile (0)                                     | Registration               | 0: <none></none>                   |                                |
| 🗉 🕕 Firewall Profile (1)                                  | Incoming Group             | 17                                 |                                |
| IP Route (1)                                              |                            |                                    |                                |
| Account Code (0)                                          | Outgoing Group             | 17                                 |                                |
| License (77)                                              | Max Calls per Channel      | 8 🗢                                |                                |
| Tunnel (0)                                                |                            |                                    |                                |
| ⊕                                                         |                            |                                    |                                |
| Auto Accendant (U)                                        |                            |                                    | QK <u>C</u> ancel <u>H</u> elp |

JAO; Reviewed: SPOC 4/23/2014

Solution & Interoperability Test Lab Application Notes ©2014 Avaya Inc. All Rights Reserved. The screen is updated as shown below.

| 🔣 Avaya IP Office R9 Manager devcon                               | -ipo [9.0.0.829] [Ad   | ministrator(Administrator)]       |                       |
|-------------------------------------------------------------------|------------------------|-----------------------------------|-----------------------|
| <u>E</u> ile <u>E</u> dit <u>V</u> iew <u>T</u> ools <u>H</u> elp |                        |                                   |                       |
| 🕴 devcon-ipo 🛛 🔽 Line                                             | • 17                   | •                                 |                       |
| 2 🖉 - 📓 🖪 🔛 🖬 🔺 🛹 🛎                                               | <b>⋞ ′</b> ®           |                                   |                       |
| IP Offices                                                        | X                      | SIP Line - Line 17                | 📸 - 🔛   🗙   🗸   <   > |
| E BOOTP (2)                                                       | SIP Line Transport SIP | PURI VoIP T38 Fax SIP Credentials |                       |
| ⊕ 🦗 Operator (3)<br>⊟ 🔩 devcon-ipo                                | Channel Groups         | Via Local URI Contact Display Na  | me F Add              |
| System (1)                                                        | 1 17 17                | <none> *</none>                   | N Remove              |
| □ 177 Line (3)                                                    |                        |                                   |                       |
| - 2                                                               |                        |                                   | Edit                  |
| 17                                                                |                        |                                   |                       |

Select the **VoIP** tab. For **Codec Selection**, select "Custom" and select the applicable G.711 codec variant in the expanded list. Note that FaxFinder IP only supports the G.711 variants.

For **Fax Transport Support**, select "T38" from the drop-down list. Check **Re-invite Supported**, and retain the default values in the remaining fields.

| 🜃 Avaya IP Office R9 Manager devcon-ipo [9.0.0.8                                 | 29] [Administrator(Adr                                                                                                    | ninistrator)]                                                                                                    |                                                        |          |                                                                                                    |
|----------------------------------------------------------------------------------|----------------------------------------------------------------------------------------------------|----------------------------------------------------------------------------------------------------|--------------------------------------------------------|----------|----------------------------------------------------------------------------------------------------|
| Elle Edit View Iools Help                                                        | 7                                                                                                    | •                                                                                                    |                                                        |          |                                                                                                    |
| IP Offices                                                                       |                                                                                                    | SIP Lir                                                                                                    | ne - Line 17                                           |          | 📸 - 🕑   🗙   🗸   <   >                                                                                                    |
| BOOTP (2)     Operator (3)     System (1)                                        | SIP Line Transport SIP UR<br>Codec Selection<br>Fax Transport Support<br>Location<br>Call Initiation Timeout (s)<br>DTMF Support | WoIP         T38 Fax         SIP Creder           Custom         Unused         G.711 ALAW 64K         G.729(a) 8K CS-ACELP           G.723,1 6K3 MP-MLQ         G.723,1 6K3 MP-MLQ         G.723,1 6K3 MP-MLQ           T38         Cloud         G.723,1 6K3 MP-MLQ           Frequencies         G.723,1 6K3 MP-MLQ         G.723,1 6K3 MP-MLQ | ntials<br>Selected<br>G.711 ULAW 64K<br>C.711 ULAW 64K |          | VoIP Silence Suppression Allow Direct Media Path Re-invite Supported Codec Lockdown PRACK/100rel Supported Groce direct media with phones G.711 Fax ECAN |
| - I RAS Location Request (0)<br>- I Location (0)<br>B - 🎇 Authorization Code (1) | L                                                                                                    |                                                                                                    |                                                        | <u>o</u> | K Cancel Help                                                                                                    |

Select the **T38 Fax** tab. Uncheck **Use Default Values** toward the bottom of the screen to access all fields. For **T38 Fax Version**, select "1". Retain the default values for the remaining fields.

**Note:** The baud rate and modulation for fax transmissions may be set here by selecting the desired **Max Bit Rate (bps)**.

| 🐮 Avaya IP Office R9 Manager devcon-ipo                                | [9.0.0.829] [Administrator      | (Administrator)]   |                                                               |           |           |
|------------------------------------------------------------------------|---------------------------------|--------------------|---------------------------------------------------------------|-----------|-----------|
| <u>File E</u> dit <u>V</u> iew <u>T</u> ools <u>H</u> elp              |                                 |                    |                                                               |           |           |
| 🕴 devcon-ipo 🔹 Line                                                    | <ul> <li>17</li> </ul>          | •                  |                                                               |           |           |
| i 🎗 🗁 - 🖬 🖪 🔝 🖬 🙏 🗸 🛎 🏞                                                | 1                               |                    |                                                               |           |           |
| IP Offices                                                             |                                 | SIP Line - Line 17 |                                                               | 📸 - 🔛   🗙 | ✓   <   > |
|                                                                        | SIP Line Transport SIP URI VoIP |                    |                                                               |           |           |
| ⊞                                                                      |                                 | DPTL               | <ul> <li>Scan Line Fix-up</li> <li>TFOP Enhancemer</li> </ul> | nt        |           |
|                                                                        | Redundancy<br>Low Speed 0       | •                  | Disable T30 ECM                                               | First DIS |           |
| ← ← Control Unit (4)                                                   | High Speed 0                    | •                  | Disable EFlags For                                            |           |           |
| ⊕ ∰ User (33)<br>⊕ ∰ Group (4)<br>⊕ <b>9x</b> Short Code (62)          |                                 | rans TCF           | Country Code                                                  | *         |           |
| Service (0)     RAS (1)                                                |                                 | 4400 🗸             | Vendor Code                                                   | ~         |           |
| Incoming Call Route (4) ₩anPort (0)                                    | EFlag Stop Timer (msecs) 23     | 300                |                                                               |           |           |
|                                                                        | Tx Network Timeout (secs)       | 50                 |                                                               |           |           |
| (1) Firewall Profile (1)     Firewall Profile (1)     Account Code (0) |                                 |                    |                                                               |           |           |
| - License (77)                                                         |                                 |                    |                                                               |           |           |
| ·····································                                  |                                 |                    |                                                               |           |           |
| ARS (1)                                                                | Use Default Values              |                    |                                                               |           |           |
| 🚋 Location (0)<br>⊕ - 🎇 Authorization Code (1)                         |                                 |                    | <u> </u>                                                      |           | Help      |
| Received BOOTP request for 182032c7c2e1, 0.0.0.0;                      | 68, unable to process           |                    |                                                               |           | ;         |

#### 5.5. Administer Incoming Call Route

From the configuration tree in the left pane, right-click on **Incoming Call Route**, and select **New** from the pop-up list to add a new route. For **Line Group Id**, select the incoming group number from **Section 5.4**, which corresponds to the SIP line, in this case "17".

| 🐮 Avaya IP Office R9 Manager devcon-                       | ipo [9.0.0.829] [Administ | rator(Administrator)] |                       |
|------------------------------------------------------------|---------------------------|-----------------------|-----------------------|
| <u> Eile E</u> dit <u>V</u> iew <u>T</u> ools <u>H</u> elp |                           |                       |                       |
| devcon-ipo 🔹 Incoming Call Route                           | • 17                      | •                     |                       |
| : 🕹 🗁 - 🖬   🛋 🔝 🔜 🔺   🛹 🛎 .                                | ⊉ 1                       |                       |                       |
| IP Offices                                                 |                           | 17                    | 📸 • 🔤   🗙   •   <   > |
| 🗐 🐇 BOOTP (2)                                              | Standard Voice Recording  | Destinations          |                       |
| in - ∰ Operator (3)<br>in - ≪ devcon-ipo                   |                           |                       |                       |
|                                                            | Bearer Capability         | Any Voice             | ~                     |
| ⊞ा⁄नि7 Line (3)<br>⊞ा≪् Control Unit (4)                   | Line Group ID             | 17                    | ~                     |
| Extension (32)                                             | Incoming Number           |                       |                       |
| 🗐 📲 User (33)                                              | -                         |                       |                       |
| ⊕ 🎆 Group (4)<br>⊕ 9x Short Code (62)                      | Incoming Sub Address      |                       |                       |
| Service (0)                                                | Incoming CLI              |                       |                       |
| 🕀 🝶 RAS (1)                                                | Locale                    |                       | <b>v</b>              |
| Incoming Call Route (4)                                    |                           |                       |                       |
|                                                            | Priority                  | 1 - Low               | ×                     |
| - o                                                        | Tag                       |                       |                       |
| - (b) 9 xxxxx                                              | Hold Music Source         | System Source         | <b>v</b>              |
| WanPort (0)                                                | Dia a Tana Quamida        | None                  | ✓                     |
| Time Profile (0)                                           | Ring Tone Override        | None                  |                       |
| 🗉 🕕 Firewall Profile (1)                                   |                           |                       |                       |
| IP Route (1)                                               |                           | ок                    | Cancel Help           |
| Account Code (0)                                           |                           |                       |                       |

Select the **Destinations** tab. For **Destination**, enter "." to match any dialed number from FaxFinder IP.

| 🖬 Avaya IP Office R9 Manager devcon-i                              | po [9.0.0.829] [Admini   | strator(Administrator)] |                    |                   |
|--------------------------------------------------------------------|--------------------------|-------------------------|--------------------|-------------------|
| <u> E</u> ile <u>E</u> dit <u>V</u> iew <u>T</u> ools <u>H</u> elp |                          |                         |                    |                   |
| 🗄 devcon-ipo 💿 💽 Incoming Call Route                               | • 17                     | •                       |                    |                   |
| j 2. 🗁 - 🖃 i 🖪 🔝 🖬 🔺 🛹 🐸 -                                         | ≥ 1                      |                         |                    |                   |
| IP Offices                                                         | XXX                      | 17                      | 📸 - 🔤   🗙   🗸      | <   <b>&gt;</b> ] |
| ■ <b>8</b> BOOTP (2)                                               | Standard Voice Recording | Destinations            |                    |                   |
| Operator (3)     devcon-ipo                                        | TimeProfile              | Destination             | Fallback Extension |                   |
| ⊕≪ System (1)                                                      | Default Value            |                         | *                  | ~                 |
| ⊞(नि Line (3)<br>⊞≪ Control Unit (4)                               |                          |                         |                    |                   |
|                                                                    |                          |                         |                    |                   |
| 🗄 📲 User (33)                                                      |                          |                         |                    |                   |
| 🗄 🎆 Group (4)                                                      |                          |                         |                    |                   |
| Short Code (62)     Source (62)                                    |                          |                         |                    |                   |
|                                                                    |                          |                         |                    |                   |
| Incoming Call Route (4)                                            |                          |                         |                    |                   |
| - (P) 17                                                           |                          |                         |                    |                   |

JAO; Reviewed: SPOC 4/23/2014

Solution & Interoperability Test Lab Application Notes ©2014 Avaya Inc. All Rights Reserved. 10 of 26 FF-IP-IPO9

#### 5.6. Administer Short Code

From the configuration tree in the left pane, right-click on **Short Code** and select **New** from the pop-up list to add a new short code for fax calls to FaxFinder IP. In the compliance testing, users on IP Office are designated with fax numbers 610xx, and the fax calls are routed over the SIP trunk to FaxFinder IP.

For **Code**, enter "610N;". For **Feature**, select "Dial Fax" from the drop-down list. For **Telephone Number**, enter the value shown below where "610N" is the short code and "192.168.100.110" is the IP address of FaxFinder IP. For **Line Group Id**, enter the outgoing group number from **Section 5.4**, which corresponds to the SIP line.

| Manager devcon-                                            | ipo [9.0.0.829] [Admini   | strator(Administrator)] |                       |
|------------------------------------------------------------|---------------------------|-------------------------|-----------------------|
| <u> Eile E</u> dit <u>V</u> iew <u>T</u> ools <u>H</u> elp |                           |                         |                       |
| devcon-ipo 🔹 Short Code                                    | <ul> <li>610N;</li> </ul> | •                       |                       |
| i 💄 🗁 - 📓 🖪 💽 📰 🛕 🗹 🍊 .                                    |                           |                         |                       |
| IP Offices                                                 |                           | 610N;: Dial Fax         | 📸 • 🔤   🗙   🗸   <   > |
|                                                            | ×—                        | o iun,. Diai Fax        |                       |
| 🗄 📲 🕷 BOOTP (2)                                            | Short Code                |                         |                       |
| i ∰                                                        | Code                      | 610N;                   |                       |
| E System (1)                                               |                           |                         |                       |
| ∎ -f-7 Line (3)                                            | Feature                   | Dial Fax 🗸              |                       |
| 💼 🗠 Control Unit (4)                                       | Telephone Number          | 610N"@192.168.100.110"  |                       |
| ⊕ Extension (32)<br>⊕ User (33)                            | Line Group ID             | 17 🗸                    |                       |
| 🗄 🎆 Group (4)                                              | ·                         |                         |                       |
| 🖃 🥵 Short Code (62)                                        | Locale                    | ×                       |                       |
| <b>9×</b> *00<br><b>9×</b> *01                             | Force Account Code        |                         |                       |
| ••••••••••••••••••••••••••••••••••••••                     | Force Authorization Code  |                         |                       |
| <b>9x</b> *03                                              |                           |                         |                       |
| <b>9</b> × *04                                             |                           |                         |                       |
| <b>9×</b> *05                                              |                           |                         |                       |
| 9× *06<br>9× *07*N#                                        |                           |                         |                       |
| <b>9</b> × *08                                             |                           |                         |                       |
| <b>9x</b> *09                                              |                           |                         |                       |
| <b>9×</b> *10*N#                                           |                           |                         |                       |
| 9×*11*N#<br>9×*12*N#                                       |                           |                         |                       |
| <b>9X</b> *13*N#                                           |                           |                         |                       |
| <b>9</b> × *14*N#                                          |                           |                         |                       |
| <b>9×</b> *15                                              |                           |                         |                       |
| <b>9</b> × *16                                             |                           |                         |                       |
| <b>9x</b> *17                                              |                           |                         |                       |
| Received BOOTP request for 182032c7c2e1, 0.0.0             | 0.0:68, unable to process |                         | .;;                   |

## 6. Configure MultiTech FaxFinder IP

This section provides the procedures for configuring MultiTech FaxFinder IP. The procedures include the following areas:

- Launch FaxFinder Web Management
- Administer network
- Administer shares
- Administer SIP and T.38
- Administer inbound routing
- Administer users

#### 6.1. Launch FaxFinder Web Management

Launch the FaxFinder Web Management interface by using the URL "http://ip-address" in an Internet browser window, where "ip-address" is the IP address of FaxFinder IP. The **Login** screen below is displayed. Log in using the appropriate credentials.

| FaxFinder® IP FF240-IP-8 Firmware 3.0.0 |
|-----------------------------------------|
| Username:<br>Password:<br>Login         |
| Forgot Password?                        |

The screen below is displayed next.

|                      | FaxFinder® IP FF240-IP-8<br>FF240-IP-8 Firmware 3.0.0                                                       | Logged In: <b>admin</b><br>Logout                                                                                      |
|----------------------|----------------------------------------------------------------------------------------------------|----------------------------------------------------------------------------------------------------|
| Home                 | Fourfinder® ID. 5                                                                                           | F240 ID 0                                                                                                    |
| Status & Logs        | FaxFinder® IP F                                                                                             | FZ40-1P-8                                                                                                    |
| System Configuration | Web Management -                                                                                            | Version 3.0.0                                                                                                    |
| Fax Configuration    |                                                                                                    |                                                                                                    |
| Users                |                                                                                                    |                                                                                                    |
| Contacts             |                                                                                                    | 14                                                                                                    |
| Send Fax             | First Ander II                                                                                              |                                                                                                    |
| Logout               |                                                                                                    |                                                                                                    |
|                      | Multi-Tech Systems<br>2205 Woodale Drive<br>Mounds View, MN 55112 U.S.A<br>www.multitech.com                | Tel: (763) 785-3500 or (800) 328-9717<br>Fax: (763) 785-9874<br>Technical Support:<br>(763) 717-5863 or (800) 972-2439 |
|                      | Online Support Portal: support.multitech.com<br>FTP site: ftp.multitech.com<br>Knowledge Base & Resolutions | Register Now                                                                                                    |

#### 6.2. Administer Network

Under System Configuration in the left pane, select Network. The Network Configuration screen is displayed. Modify Hostname, IP Address, Subnet Mask and Default Gateway to the appropriate network values.

|                      | FaxFinder® IP<br>FF240-IP-8 Firmware 3 |                       |                 | Logged In: admin<br>Logout |
|----------------------|----------------------------------------|-----------------------|-----------------|----------------------------|
| Home                 | Network Conf                           | figuration 🔋          |                 |                            |
| Status & Logs        | Hostname                               | faxfinder.example.cor | Default Gateway | 192.168.100.1              |
| System Configuration | Description                            |                       | Primary DNS     | 192.168.1.1                |
| Network     SMTP     | IP Address                             | 192.168.100.110       | Secondary DNS   | 71.250.0.12                |
| Time                 | Subnet Mask                            | 255.255.255.0         |                 |                            |
| Printer              |                                        |                       |                 | Save                       |
| SFTP                 |                                        |                       |                 |                            |

#### 6.3. Administer Shares

Under **System Configuration** in the left pane, select **Shares**. The screen below is displayed. Click **Add** to add a network share. Note that the configuration in this section is only necessary for the shared folder method of storing incoming faxes.

|                      | FaxFinder® IP FF240-IP-8<br>FF240-IP-8 Firmware 3.0.0 | Logged In: admin<br>Logout |
|----------------------|-------------------------------------------------------|----------------------------|
| Home                 | Shares 👔                                              |                            |
| Status & Logs        | Shared Resources                                      |                            |
| System Configuration |                                                       |                            |
| Network              | Domain/Workgroup WORKGROUP                            |                            |
| SMTP                 |                                                       | Save                       |
| Time                 |                                                       |                            |
| Printer              | Network Shares                                        | Add                        |
| SFTP                 | There are no Network Shares                           |                            |
| Shares               |                                                       |                            |
| Certificates         |                                                       |                            |
| Save/Restore         |                                                       |                            |
| Software Update      |                                                       |                            |
| Reboot               |                                                       |                            |
| Debug                |                                                       |                            |

The Add Network Share screen is displayed. For UNC / Location, enter the path to the shared location. Enter appropriate credentials for Username, Password and Confirm Password. Note that this location must allow network sharing so that other users can write to it.

| Add Network S    | hare                    |
|------------------|-------------------------|
| UNC / Location   | //192.168.100.250/Faxes |
| Username         | Administrator           |
| Password         | ••••••                  |
| Confirm Password | •••••                   |
|                  | Save Cancel             |

#### 6.4. Administer SIP and T.38

Under **Fax Configuration** in the left pane, select **SIP / T.38**. The **SIP / T.38 Configuration** screen is displayed. In the **SIP** section, enter the IP address of IP Office in **SIP Proxy/Gateway** field. Retain the default values in the remaining fields. In the **T.38** section, select "T.38 Direct" for **Fax Method**. Retain the default values in the remaining fields.

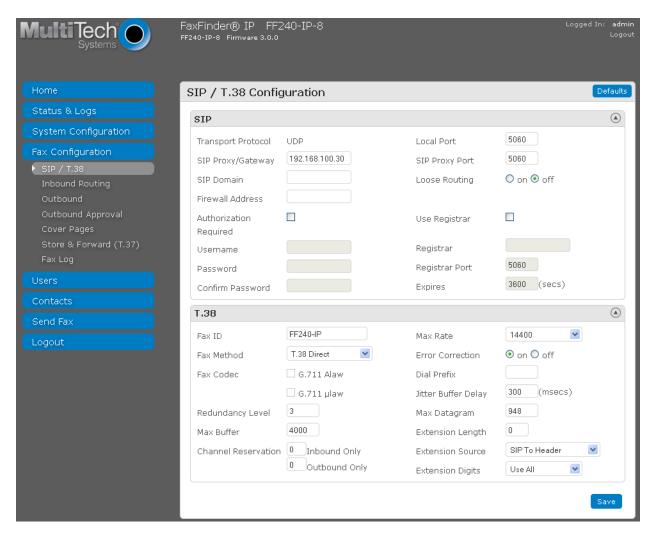

### 6.5. Administer Inbound Routing

Under **Fax Configuration**, select **Inbound Routing**. The screen below is displayed. In the **Recipients** section, click **Add** to add a new recipient.

|                                       | FaxFinder® IP FF240-IP-8<br>FF240-IP-8 Firmware 3.0.0 | Logged In: admin<br>Logout   |
|---------------------------------------|-------------------------------------------------------|------------------------------|
| Home                                  | Inbound Routing 2                                     |                              |
| Status & Logs<br>System Configuration | Inbound Options                                       | ۲                            |
| Fax Configuration                     | Global Routing                                        | ۲                            |
| SIP / T.38<br>Inbound Routing         | Default Routing                                       | $\odot$                      |
| Outbound                              | Recipients<br>Route faxes by extension.               | Add Import Export Delete All |
| Outbound Approval<br>Cover Pages      | There are no inbound recipients                       |                              |
| Store & Forward (T.37)<br>Fax Log     |                                                       |                              |
| Users                                 |                                                       |                              |
| Contacts                              |                                                       |                              |
| Send Fax<br>Logout                    |                                                       |                              |

The Add Recipient screen is displayed next. For Extension, enter the first fax extension. Enter a descriptive Name.

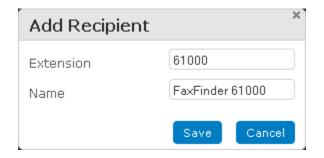

|                        | FaxFinder® IP FF240-IP-8<br>FF240-IP-8 Firmware 3.0.0 | Logged In: admin<br>Logout |
|------------------------|-------------------------------------------------------|----------------------------|
| Home                   | Edit Recipient (Extension 61000)                      |                            |
| Status & Logs          | Extension 61000                                       |                            |
| System Configuration   | Name FaxFinder 61000                                  |                            |
| Fax Configuration      |                                                       | Save Cancel                |
| SIP / T.38             |                                                       |                            |
| Inbound Routing        |                                                       |                            |
| Outbound               | Destinations                                          | Add                        |
| Outbound Approval      | There are no destinations                             |                            |
| Cover Pages            | mere are no desunacions                               |                            |
| Store & Forward (T.37) |                                                       | Done                       |
| Fax Log                |                                                       |                            |

The screen is updated as shown below. Click Add to add a destination for incoming faxes.

The **Add Destination** screen is displayed. The default setting is to send incoming faxes to the recipient's email. In the compliance testing, the destination was configured to use the shared folder method to store incoming faxes. Select "Share" from the drop-down box, and enter the path to a shared folder in the next field. The Enter Share field was set to

//192.168.100.250/Faxes/Fax61000. Repeat this section to add an inbound routing recipient for each fax user.

|                        | FaxFinder® IP FF240-IP-8<br>FF240-1P-8 Firmware 3.0.0 | Logged In: <b>admin</b><br>Logout |
|------------------------|-------------------------------------------------------|-----------------------------------|
| Home                   | Add Destination (Extension 61000)                     |                                   |
| Status & Logs          | Destination Type Share 💌 Add                          |                                   |
| System Configuration   | Enter Share //192.168.100.250/Faxes/Fax610 Browse     |                                   |
| Fax Configuration      | Destinations                                          |                                   |
| Inbound Routing        |                                                       | Save Cancel                       |
| Outbound               |                                                       |                                   |
| Outbound Approval      |                                                       |                                   |
| Cover Pages            |                                                       |                                   |
| Store & Forward (T.37) |                                                       |                                   |
| Fax Log                |                                                       |                                   |

In the compliance testing, two inbound routing recipients were created to correspond to the two fax users as shown below.

| MultiTech<br>Systems          | FaxFinder® IP<br>FF240-IP-8 Firmware |                 |                                         | Logged In:  | admin<br>Logout         |
|-------------------------------|--------------------------------------|-----------------|-----------------------------------------|-------------|-------------------------|
| Home                          | Inbound Rou                          | ıting 🔋         |                                         |             |                         |
| Status & Logs                 | Inbound Opt                          | tions           |                                         |             | $\overline{\mathbf{v}}$ |
| System Configuration          |                                      |                 |                                         |             |                         |
| Fax Configuration             | Global Routir                        | ng              |                                         |             | $\odot$                 |
| SIP / T.38                    | Default Rout                         | ing             |                                         |             | $\odot$                 |
| Inbound Routing               | Recipients                           |                 | Add Import Ex                           | port Delete | All                     |
| Outbound<br>Outbound Approval | Route faxes by                       | extension.      |                                         |             |                         |
| Cover Pages                   | Extension                            | Name            | Fax Destinations                        |             |                         |
| Store & Forward (T.37)        | 61000                                | FaxFinder 61000 | Share: //192.168.100.250/Faxes/Fax61000 |             |                         |
| Fax Log                       | 61001                                | FaxFinder 61001 | Share: //192.168.100.250/Faxes/Fax61001 | $\oslash$   |                         |
| Users                         |                                      |                 | 0.40                                    |             |                         |
| Contacts                      | 5 10 25                              | 50 Displaying 1 | - 2 of 2                                |             |                         |
| Send Fax                      |                                      |                 |                                         |             |                         |
| Logout                        |                                      |                 |                                         |             |                         |

#### 6.6. Administer Users

Under Users, select FaxFinder Users to display the FaxFinder Users screen. Click Add to add a new user.

|                                          | FaxFinder® IP F<br>FF240-IP-8 Firmware 3.0 |                    |               |       |     |              | Loggi  | ed In: <b>admin</b><br>Logout |
|------------------------------------------|--------------------------------------------|--------------------|---------------|-------|-----|--------------|--------|-------------------------------|
| Home                                     | FaxFinder Use                              | rs 🔋               |               |       |     | Add Import   | Export | Delete All                    |
| Status & Logs                            | Users for logging int                      | o the FaxFinder ar | nd sending fa | ixes. |     |              |        |                               |
| System Configuration                     | Full Name                                  | Username           | Email         | Phone | Fax | Organization |        |                               |
| Fax Configuration                        | Administrator                              | admin              |               |       |     |              |        | ۲                             |
| Users<br>FaxFinder Users<br>User Options | 5 10 25 50                                 | Displaying 1 -     | 1 of 1        | _     |     | _            |        |                               |

The Add FaxFinder User screen is displayed next (shown below is the Edit screen since the user was previously configured). Enter descriptive values for Username and Full Name. Enter the desired value for Password and Confirm Password. Enter the full telephone and fax numbers for the user in the Phone Number and Fax Number fields, respectively.

|                                 | FaxFinder® IP F<br>FF240-IP-8 Firmware 3.0 | F240-IP-8<br>.₀ |                     | Logged In:          | admin<br>Logout |
|---------------------------------|--------------------------------------------|-----------------|---------------------|---------------------|-----------------|
| Home                            | Edit fax61000                              |                 |                     |                     |                 |
| Status & Logs                   | Username                                   | fax61000        | Include Cover Page  |                     |                 |
| System Configuration            | Full Name                                  | FaxFinder 61000 | Default Cover Page  | mts_template1.pdf 💌 |                 |
| Fax Configuration               | Password                                   | •••••           | Phone Number        | 732-956-0000        |                 |
| Users                           | Confirm Password                           | •••••           | Fax Number          | 732-956-1000        |                 |
| FaxFinder Users<br>User Options | Email                                      |                 | Organization        |                     |                 |
| Edit fax61000                   | Default Send Fax                           | Options (Web)   |                     |                     |                 |
| Edit Contacts for fax61000      | Max Attempts                               | 3               | Email Fax Receipt   | failure 💌           |                 |
| Edit Groups for fax61000        | Fax Priority                               | Medium 💌        | Fax Attachment with | PDF 💌               |                 |
| Contacts                        | Retry Interval                             | 300 secs        | Receipt             |                     |                 |
| Send Fax                        |                                            |                 |                     | Save Ca             | ancel           |
| Logout                          |                                            |                 |                     |                     |                 |

Repeat this section to create all desired users. In the compliance testing, two fax users were created as shown below.

|                      | FaxFinder® IP 1<br>FF240-IP-8 Firmware 3.1 |                  |            |              |              |        | Logg     | ed In: admin<br>Logout |
|----------------------|--------------------------------------------|------------------|------------|--------------|--------------|--------|----------|------------------------|
| Home                 | FaxFinder Use                              | rs 🔋             |            |              | Add          | Import | Export   | Delete All             |
| Status & Logs        | Users for logging int                      | to the FaxFinder | r and sen  | ding faxes.  |              |        |          |                        |
| System Configuration | Full Name                                  | Username         | Email      | Phone        | Fax          | Orgar  | nization |                        |
| Fax Configuration    | Administrator                              | admin            |            |              |              |        |          | ۲                      |
| Users                | FaxFinder 61000                            | fax61000         |            | 732-956-0000 | 732-956-1000 |        |          | $\bigotimes$           |
| FaxFinder Users      | FaxFinder 61001                            | fax61001         |            | 732-956-0001 | 732-956-1001 |        |          | $\bigotimes$           |
| User Options         | 5 10 25 50                                 | Displaying       | 1 - 3 of 3 |              |              |        |          |                        |
| Contacts             |                                            |                  |            |              |              |        |          |                        |
| Send Fax             |                                            |                  |            |              |              |        |          |                        |
| Logout               |                                            |                  |            |              |              |        |          |                        |

## 7. Verification Steps

This section provides the tests that can be performed to verify proper configuration of MultiTech FaxFinder IP and Avaya IP Office.

### 7.1. Verify MultiTech FaxFinder IP

Follow the procedures in **Section 6.1** to launch the FaxFinder Web Management interface, and log in using a fax user's credentials from **Section 6.6**. Select **Send Fax** to display the **Send Fax** screen.

The Sender Information section is populated automatically.

In the **Recipient Information** section, enter the appropriate **Name** and **Fax Number** for the fax recipient as shown below. Retain the default values in the remaining fields.

|               | FaxFinder® IP FF240-IP-8  |                      | Logged In: fax61000<br>Logout |
|---------------|---------------------------|----------------------|-------------------------------|
|               | FF240-IP-8 Firmware 3.0.0 |                      |                               |
| Home          | Send Fax ?                |                      |                               |
| Status & Logs | Sender Information        |                      | ۲                             |
| User          | Name                      | FaxFinder 61000      |                               |
| Contacts      | Organization              |                      |                               |
| Send Fax      | Phone Number              | 732-956-0000         |                               |
| Logout        | Fax Number                | 732-956-1000         |                               |
|               | Email Address             |                      |                               |
|               | Recipient Information     |                      | ۲                             |
|               | Find Recipient            | Enter Recipient Info | ~                             |
|               | Contact/Group             | Select Contact/Group |                               |
|               | Name                      | FaxFinder 61001      |                               |
|               | Organization/Description  |                      |                               |
|               | Fax Number                | 61001                |                               |
|               | Phone Number              |                      |                               |
|               |                           |                      | Add Recipient                 |

Scroll down the screen to the **Cover Page Information** section. Modify this section as desired. In the **Attachments** section, click **Browse** to select any desired attachment. Click **Send Fax**.

| Recipients                       |                                  |                                      |                         | ۲        |
|----------------------------------|----------------------------------|--------------------------------------|-------------------------|----------|
| Name                             | Organization/D                   | escription                           | Fax                     | Phone    |
| Cover Pag                        | e Information                    |                                      |                         | ۲        |
| Include cove<br>Select Cove      | er page with this fax?<br>r Page | Yes ○ No     mts_template1.pdf     ✓ |                         |          |
| Subject                          | -                                | This is a test fax.                  |                         |          |
| Comments                         |                                  |                                      |                         |          |
|                                  |                                  |                                      |                         |          |
| 8 ++                             |                                  |                                      |                         | ~        |
| Attachmen                        |                                  |                                      |                         | <u>~</u> |
|                                  | , .pdf or .ps files              | C:\Documents and Settings\r          | root\Desktop\Faxes\Fax* |          |
| .txt, .tif, .tiff,<br>Attachment | , .pdf or .ps files              | C:\Documents and Settings\r          | root\Desktop\Faxes\Fax* |          |
| .txt, .tif, .tiff,<br>Attachment | , .pdf or .ps files              | C:\Documents and Settings\r          | root\Desktop\Faxes\Fax* |          |

Under **Status & Logs**, select **Fax Status** to display the screen below. In the **Channel Status** section, verify that there is a channel with a **State** of "Sending". In the **Outbound Fax Status** section, verify that there is an entry showing the active fax with a **State** of "sending", and that the **Sender** and **Recipient** fields display proper information.

|                             | FaxFind<br>FF240-IP-8 |         | D FF240-IP-{<br>re 3.0.0   | 3       |                   |                           | ι          | ogged In: fax6100<br>Logou |
|-----------------------------|-----------------------|---------|----------------------------|---------|-------------------|---------------------------|------------|----------------------------|
| Home                        | Fax S                 | tatus   | 2                          |         |                   |                           |            |                            |
| Status & Logs               | Chan                  | nel Sta | atus                       |         |                   |                           |            | ۲                          |
| System Status<br>Fax Status | #                     | State   |                            | Pages   | Fax               |                           | Modulation |                            |
| Inbound Fax Log             | 1                     | Sendir  | Ig                         | 1       | 61001             |                           | V17        |                            |
| Outbound Fax Log            | 2                     | Receiv  | ing                        | 1       | 61001             |                           | V17        |                            |
| User                        | 3                     | Waitin  | g For Ring                 |         |                   |                           |            |                            |
| Contacts                    | 4                     | Waitin  | g For Ring                 |         |                   |                           |            |                            |
|                             | 5                     | Waitin  | g For Ring                 |         |                   |                           |            |                            |
| Send Fax                    | 6                     | Waitin  | g For Ring                 |         |                   |                           |            |                            |
| Logout                      | 7                     | Waitin  | g For Ring                 |         |                   |                           |            |                            |
|                             | 8                     | Waitin  | g For Ring                 |         |                   |                           |            |                            |
|                             |                       |         |                            |         |                   |                           | Last up    | dated: 03:37:04            |
|                             | Inbo                  | und Fa  | ax Status                  |         |                   |                           |            | ۲                          |
|                             | Stat                  | е       | Start Time                 | Channel | Fax               | Recipient                 | Remote ID  | Recv'd                     |
|                             | recei                 | iving   | 02/17/2014<br>11:03:12 PM  | 2       | 61001             | FaxFinder 61001           | FF240-IP   | 1                          |
|                             | Outb                  | ound F  | ax Status                  |         |                   |                           | Ser        | nd Now Abort               |
|                             |                       | State   | Created A                  | t Scho  | eduled For        | Sender                    | Fa         | x Details                  |
|                             |                       | sendin  | g 02/17/2014<br>11:02:58 P |         | 7/2014<br>3:11 PM | fax61000<br>(FaxFinder 61 |            | s is a te<br>pages)        |
|                             | Auto                  | Refresh |                            |         |                   |                           | Last up    | dated: 03:37:04            |

#### 7.2. Verify Avaya IP Office

From the Avaya IP Office R9 Manager screen shown in Section 5.1, select File  $\rightarrow$  Advanced  $\rightarrow$  System Status to launch the System Status application, and log in using the appropriate credentials.

The **IP Office System Status** screen is displayed. Expand **Trunks** in the left pane and select the SIP line from **Section 5.4**, in this case "17".

Verify that the **SIP Trunk Summary** screen shows an active channel with a **Current State** of "Connected", and that the sender fax number is displayed in the **Caller ID or Dialed Digits** field.

| Alarms (9)       Status       Utilization Summary       Alarms         Extensions (26)       SIP Trunk Summary       SIP Trunk Summary         Line: 1       Line: 2       Image: 1       Peer Domain Name:       sip://192.168.100.110         Line: 2       Image: 1       Image: 1       Resolved Address:       192.168.100.110         Line: 10       Line Number:       17       Number of Administered Channels:       8         Number of Channels in Use:       2       Administered Compression:       G711 Mu         Silence Suppression:       Off       Layer 4 Protocol:       UDP         SIP Trunk Channel Licenses:       Unlimited       1%       1%         SIP Device Features:       Channel Licenses in Use:       2       1%         Channel U Call       Current       Time       Remote Co       Con       Col       Tip:       Jitter       Pack         1       1       12       Connected       00:       T3       VCM       732-9       Ine: 17 SIP § Incom       Oms       Oms       0%       Image: 1         2       0       12       Connected       00:       T3       VCM       VCM       732-9       Ine: 17 SIP § Incom       Oms       0% <t< th=""><th>AVAVA</th><th></th><th></th><th></th><th></th><th>IP</th><th>Off</th><th>ice 🗄</th><th>Svst</th><th>em S</th><th>Sta</th><th>tus</th><th></th><th></th><th></th><th></th><th></th></t<> | AVAVA                                                                                 |                                                                                                    |                                                                                                    |                                                                                                    |                                                 | IP                                                                                    | Off                     | ice 🗄                  | Svst            | em S                            | Sta          | tus   |             |               |            |       |         |
|----------------------------------------------------------------------------------------------------|---------------------------------------------------------------------------------------|----------------------------------------------------------------------------------------------------|----------------------------------------------------------------------------------------------------|----------------------------------------------------------------------------------------------------|-------------------------------------------------|---------------------------------------------------------------------------------------|-------------------------|------------------------|-----------------|---------------------------------|--------------|-------|-------------|---------------|------------|-------|---------|
| System         Status         Utilization Summary         Alarms           & Alarms (9)         Extensions (26)         SIP Trunk Summary           Line: 1         Line: 1         Resolved Address:         192.168.100.110           Line: 12         Line: 17         Number of Administered Channels:         8           Voicemail         IP Trunk Summary         Administered Channels:         8           Voicemail         IP Retworking         Off         Jayer 4 Protocol:         UDP           SIP Trunk Channel Licenses in Use:         2         1%         SIP Trunk Channel Licenses:         Unlimited           SIP Device Features:         Channel U Call         Current         Time Remote Co Conn Caller         Other Party         Direct Round         Receive Receive Trans Trans           Number         Ref Status         Ins Medi         ID or on Call         Trip Jitter         Pack           1         1         12         Connected 00:         T3 VCM         Une: 17 SIP slincom 0ms         Oms         0%           2         0         12         Connected 00:         T3 VCM         Line: 17 SIP slincom 0ms         Oms         0%         Imasking           1         1         12         Connected 00:                                                                                                    | ielo Snapshot LogOff Exit                                                             | About                                                                                                    |                                                                                                    |                                                                                                    |                                                 |                                                                                       |                         |                        | ,               |                                 |              |       |             |               |            |       |         |
|                                                                                                    | 1 System<br>1 Å Alarms (9)<br>1 Extensions (26)<br>1 Trunks (3)<br>Line: 1<br>Line: 2 | Status       Peer Dom       Resolved       Line Num       Number of       Number of       Administer       Silence So       Layer 4 P       SIP Trunk       SIP Trunk       SIP Trunk       SIP Device       Channel 1       2       3       4       5       6 | nain Name<br>d Address<br>iber:<br>of Adminis<br>of Channe<br>ered Com<br>uppressic<br>Protocol:<br>k Channe<br>k Channe<br>k Channe<br>ce Featur<br>U Call<br>Ref<br>1 12 | e:<br>:<br>stered Channel<br>els in Use:<br>pression:<br>n:<br>Licenses:<br>Licenses in U<br>es:<br>Current<br>State<br>Connected<br>Connected<br>Idle<br>Idle<br>Idle<br>Idle | se:<br>Time<br>in 5<br>00:<br>06:<br>06:<br>06: | sip://19<br>192.16<br>17<br>8<br>2<br>G711 M<br>Off<br>UDP<br>Unlimite<br>2<br>Remote | 8.100.<br>u<br>:d<br>Co | 100.110<br>110<br>Conn | Caller<br>ID or | Other Pa<br>on Call<br>Line: 17 | rty<br>SIP s | Incom | Trip<br>Oms | Jitter<br>Oms | Pack<br>0% | Trans | Trans., |

## 8. Conclusion

These Application Notes describe the configuration steps required to integrate the MultiTech FaxFinder IP with Avaya IP Office using SIP. All feature and serviceability test cases were completed and passed.

## 9. Additional References

This section references the product documentation relevant to these Application Notes.

- [1] Avaya IP Office Manager, Release 9.0, Issue 9.01, September 2013, Document Number 15-601011.
- [2] FaxFinder IP Administrator User Guide, available at https://support.multitech.com.

#### ©2014 Avaya Inc. All Rights Reserved.

Avaya and the Avaya Logo are trademarks of Avaya Inc. All trademarks identified by  $\mathbb{R}$  and  $^{TM}$  are registered trademarks or trademarks, respectively, of Avaya Inc. All other trademarks are the property of their respective owners. The information provided in these Application Notes is subject to change without notice. The configurations, technical data, and recommendations provided in these Application Notes are believed to be accurate and dependable, but are presented without express or implied warranty. Users are responsible for their application of any products specified in these Application Notes.

Please e-mail any questions or comments pertaining to these Application Notes along with the full title name and filename, located in the lower right corner, directly to the Avaya DevConnect Program at <u>devconnect@avaya.com</u>.